## **Car-Pass description de la procédure - Jan 2024**

### **Où fournir des instructions pour Car-Pass ?**

Lorsqu'un enregistrement kilométrique Car- Pass a été effectué, une description de travail peut être transmise à Car-Pass. Pour ce faire, rendez-vous dans « Détails du véhicule » dans un dossier :

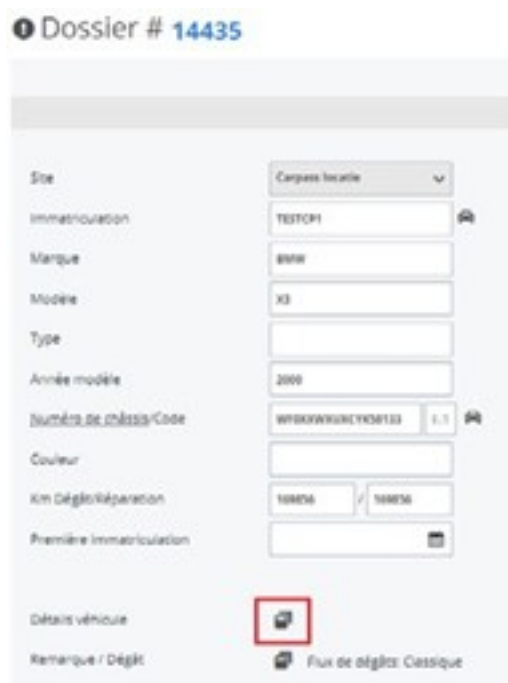

Vous cliquez sur le bouton « Car-pass » :

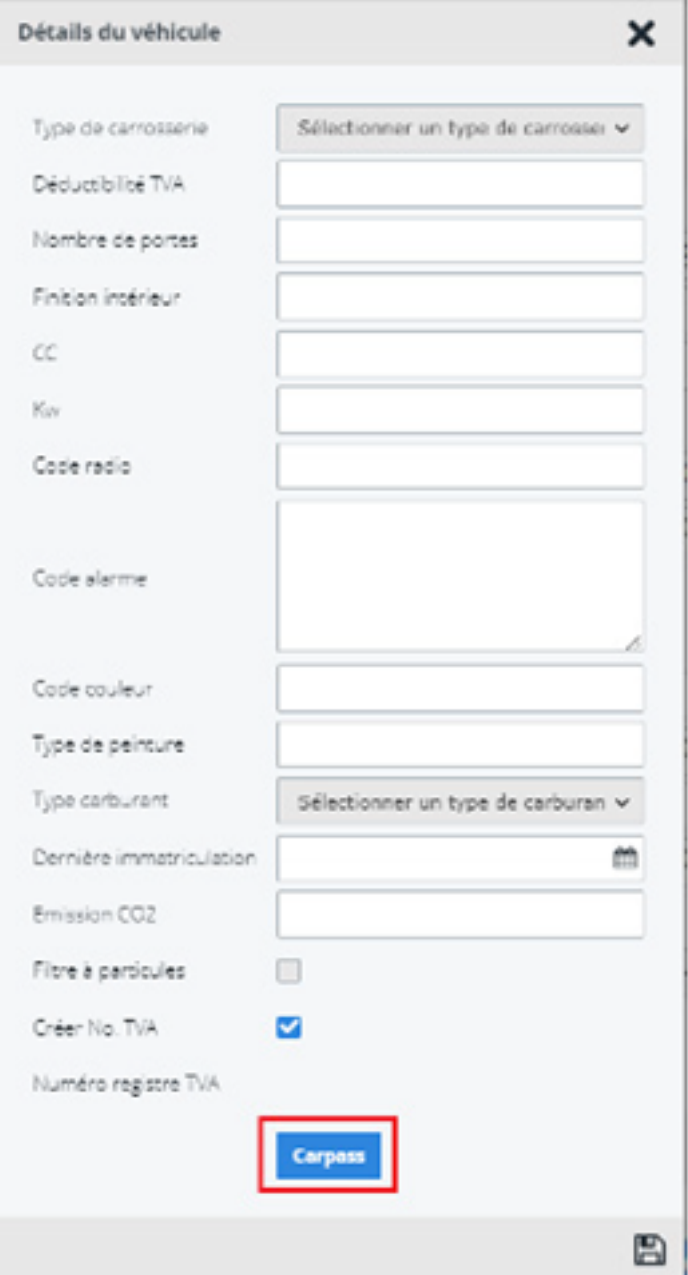

Sur l'écran Car-Pass, vous pouvez voir qu'un kilométrage a déjà été envoyé à Car-Pass. Dans ce cas, le bouton « Envoyer la description de travail pour le dossier » est disponible :

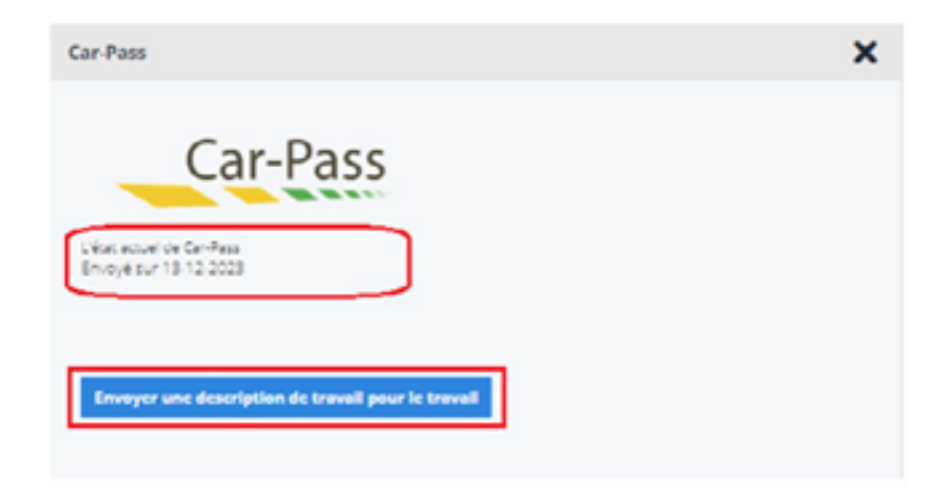

Page 2 / 6 **(c) 2024 InSyPro <christof@insypro.com> | 2024-07-03 13:24** [URL: http://faq.insypro.com/index.php?action=artikel&cat=0&id=1499&artlang=fr](http://faq.insypro.com/index.php?action=artikel&cat=0&id=1499&artlang=fr) Dans l'écran qui s'affiche, vous pouvez formuler une description de travail et éventuellement l'envoyer à Car-Pass :

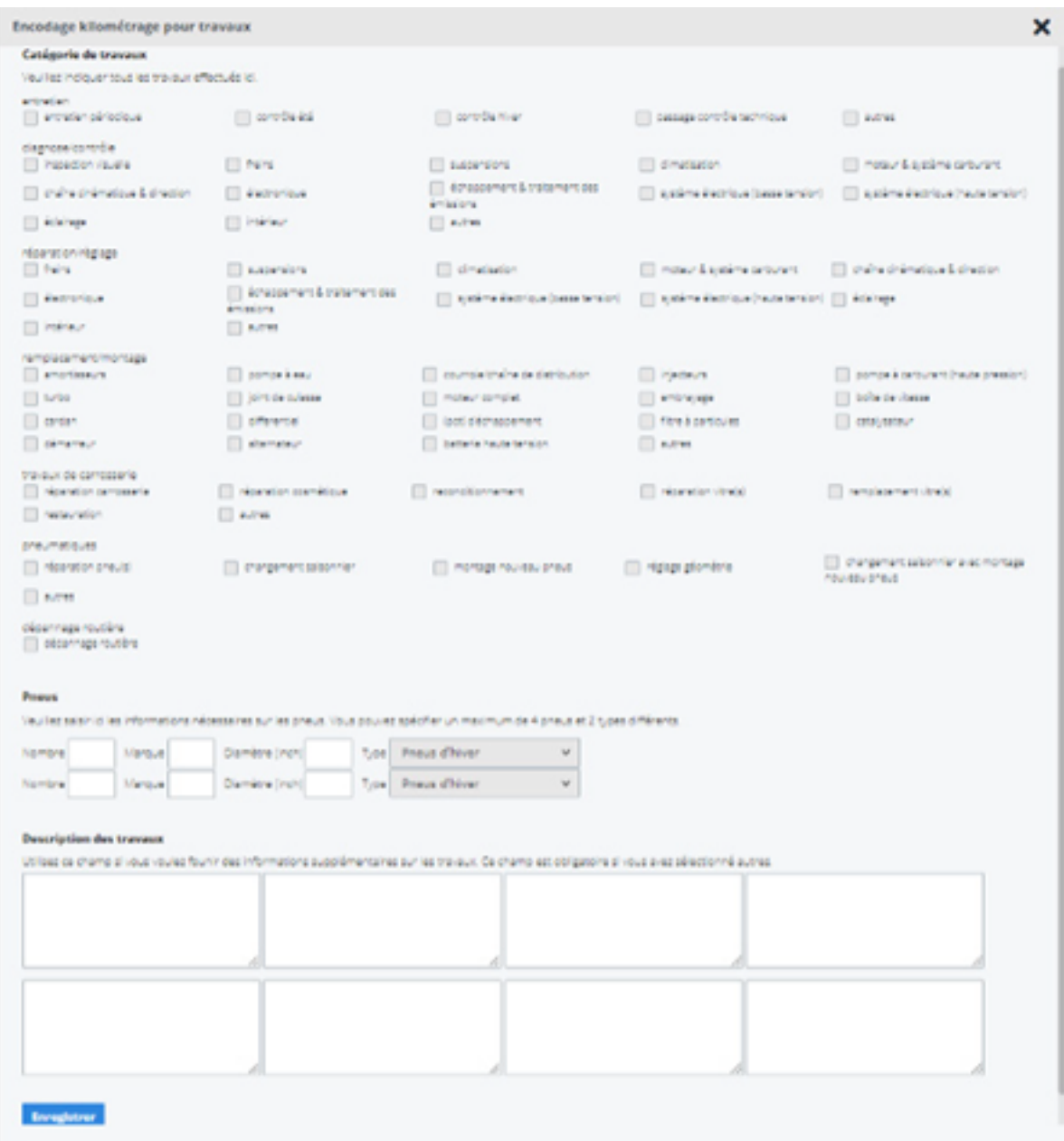

### **Catégorie des travaux**

La catégorie des travaux est divisée en activités principales et secondaires

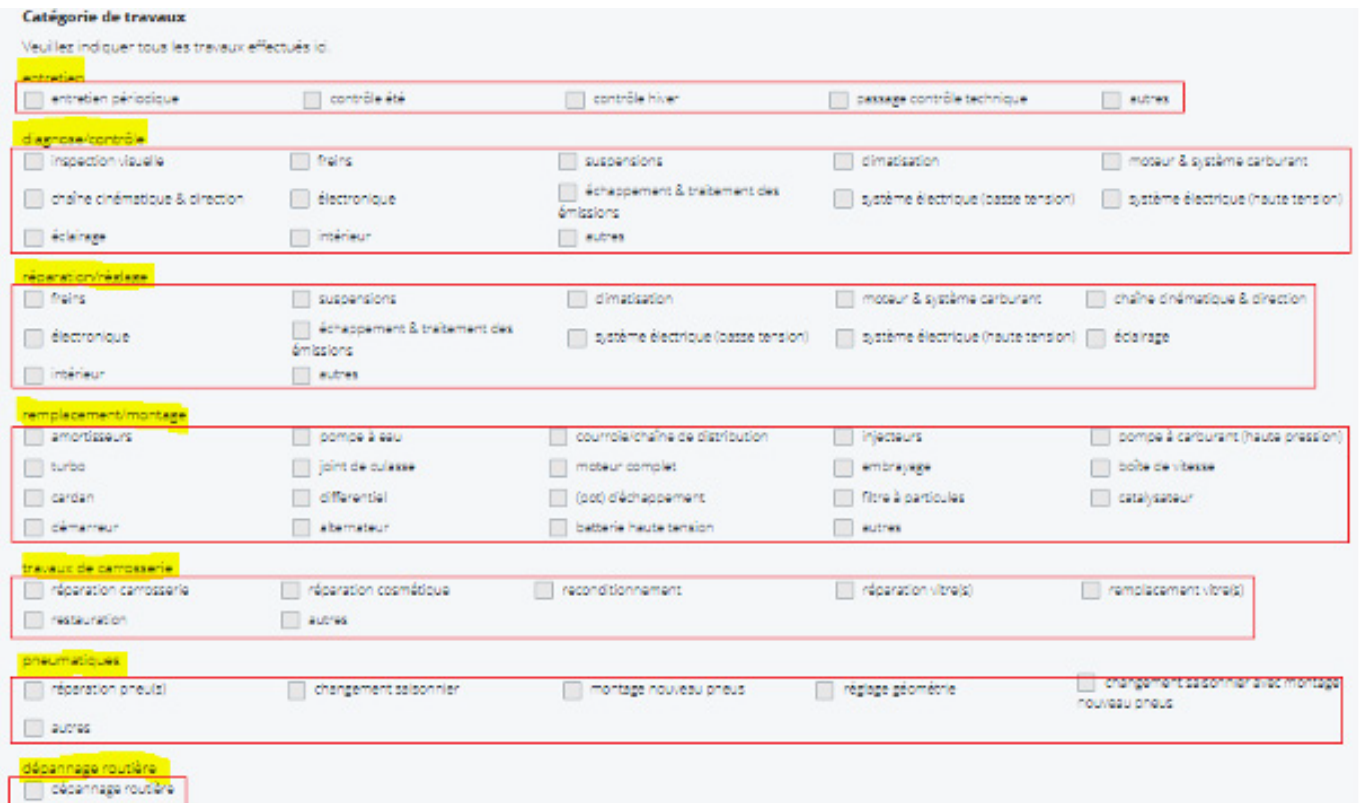

Les activités principales sont surlignées en jaune ci-dessus et n'ont pas besoin d'être sélectionnées en tant que telles, mais sont automatiquement prises en compte lorsqu'une ou plusieurs sous-activités sont saisies.

L'activité principale et la ou les sous-activités seront transmises à Car-Pass.

#### Dans l'exemple ci-dessous, cela signifie ce qui suit :

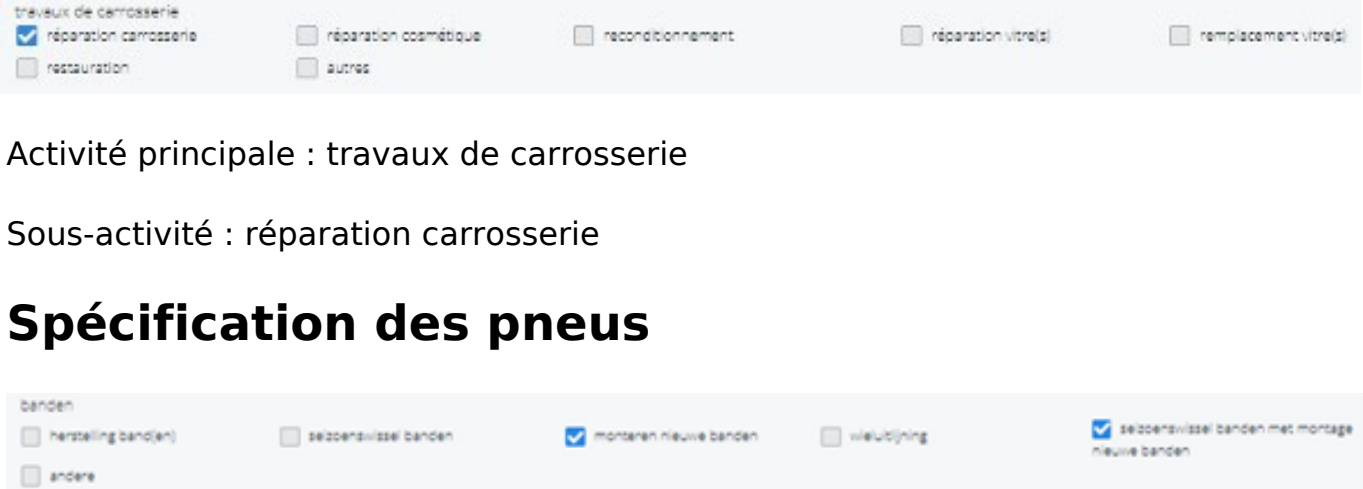

Si l'activité principale est « pneumatiques » et que la sous-activité est « montage de pneus neufs » et/ou « changement saisonnier de pneus avec montage de pneus neufs », une spécification supplémentaire des pneumatiques est requise.

# **Description des travaux**

Il est toujours nécessaire de transmettre au moins une description des travaux à Car-Pass lors de l'indication de la ou des activités principales et des sous-activités.

Si ce n'est pas le cas, le champ sera entouré en rouge.

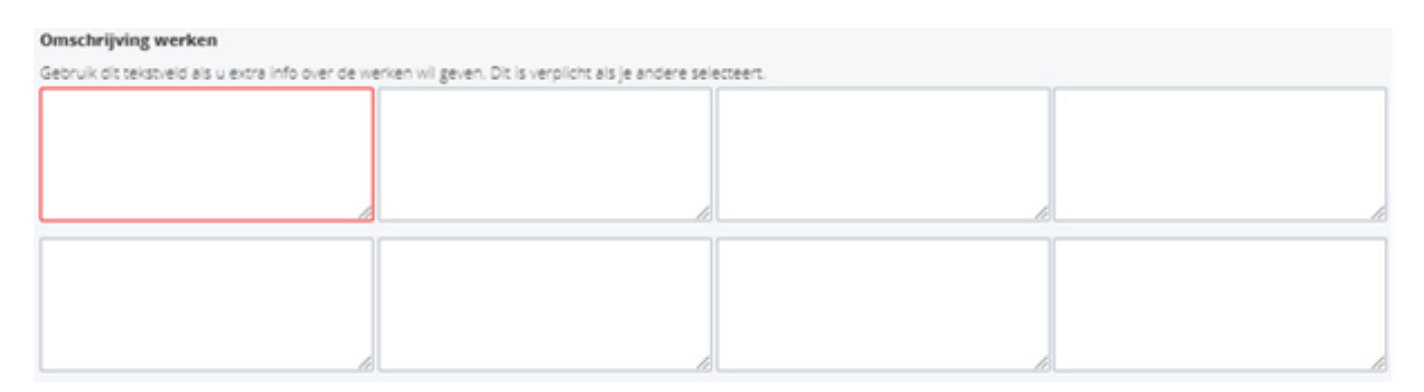

# **Transfert de la description des travaux à Car-Pass**

Vous pouvez envoyer une description de travail à Car-Pass en appuyant sur le bouton

« Enregistrer » si toutes les données ont été saisies correctement. Une confirmation de Car-Pass s'affiche lorsque les données ont été reçues.

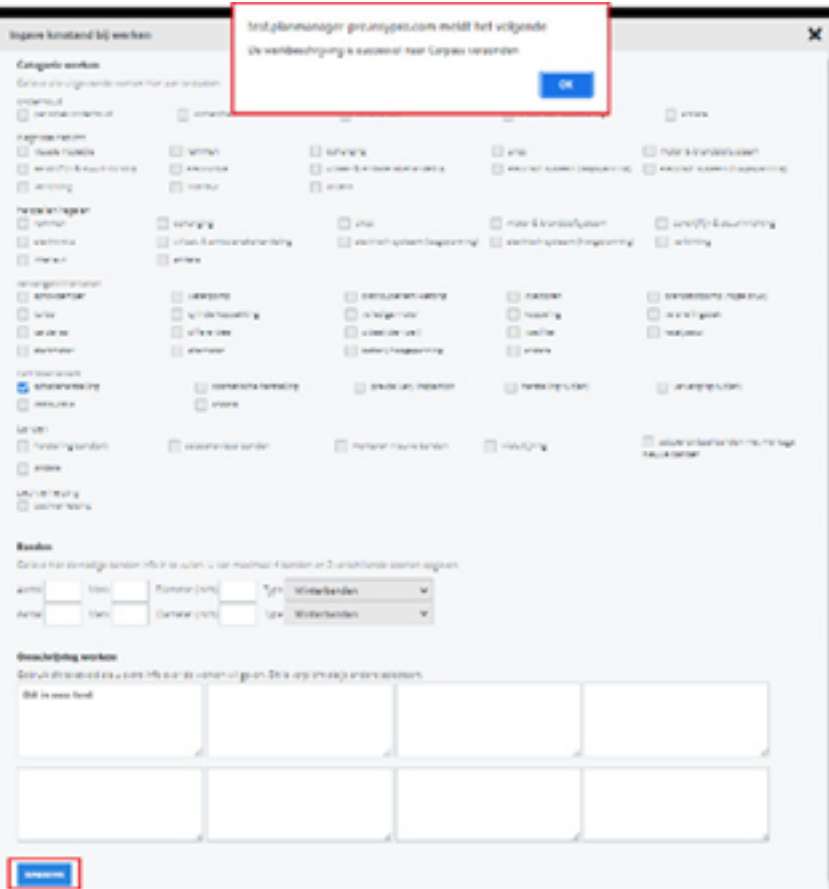

Référence ID de l'article : #4095 Auteur : Jean-Marie Dernière mise à jour : 2023-12-28 16:41